带显示器支架 DS1000 的 Dell 扩展坞 用户指南

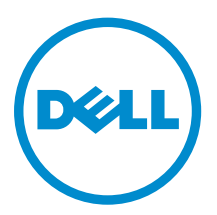

## 注、小心和警告

**公注:** "注"表示可以帮助您更好地使用计算机的重要信息。

小心: **"**小心**"**表示可能会损坏硬件或导致数据丢失,并说明如何避免此类问题。

警告: **"**警告**"**表示可能会造成财产损失、人身伤害甚至死亡。

版权所有 **©** 2016 Dell Inc. 保留所有权利。本产品受美国、国际版权和知识产权法律保护。Dell ™和 Dell 徽标是 Dell Inc. 在美国和/或其他管辖区域的商标。所有此处提及的其他商标和产品名称可能是其各自所属公司的商标。

2016 - 03

Rev. A00

# 目录

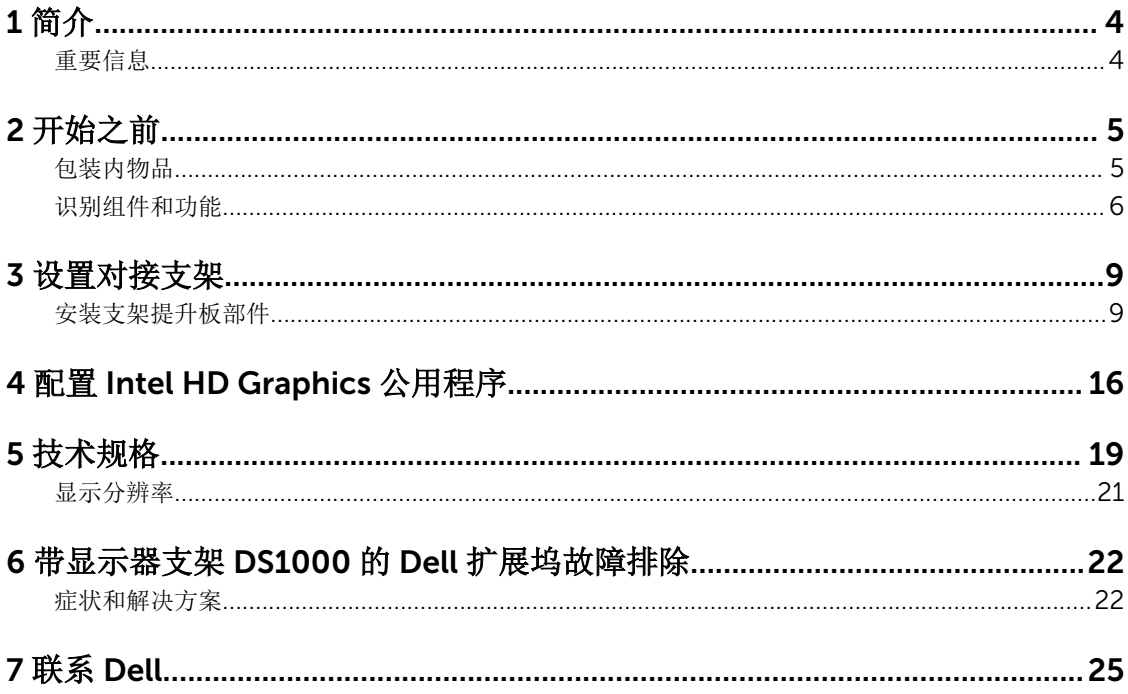

# 1

# <span id="page-3-0"></span>简介

带显示器支架 DS1000 的 Dell 扩展坞是使用 USB Type-C 电缆接口将所有电子设备与您的计算机对接的设 备。无需将每一种外围设备都插入计算机,只要将计算机连接至对接站,便可访问全部外围设备(鼠标、键 盘、立体声扬声器、外部硬盘和大屏幕显示器)。

### 重要信息

使用对接站之前,请将计算机的 BIOS 和带显示器支架 DS1000 的 Dell 扩展坞的驱动程序更新至 Dell.com/ support 上提供的最新版本。然后再使用对接站。 旧版 BIOS 和驱动程序可能导致计算机无法识别对接站或无 法以最佳状态工作。

# <span id="page-4-0"></span>开始之前

## 包装内物品

对接支架随附下列组件。请确保收到所有组件,如有缺失,请与 Dell 联系(联系信息见发票)。 随附组件有:

- 支架提升板
- 提升板前护盖
- 带 USB Type-C 电缆的对接基座
- 电源线
- VESA 转接板套件
- 安全、环境和管制信息
- 快速设置指南
- 重要信息技术表

## <span id="page-5-0"></span>识别组件和功能

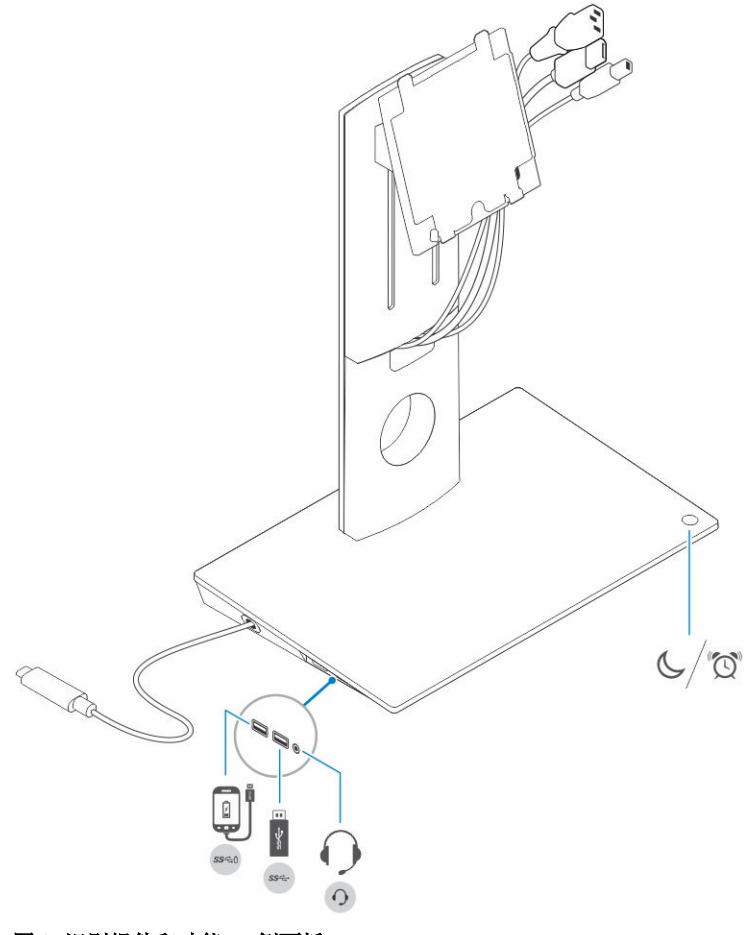

图 1: 识别组件和功能 **—** 侧面板

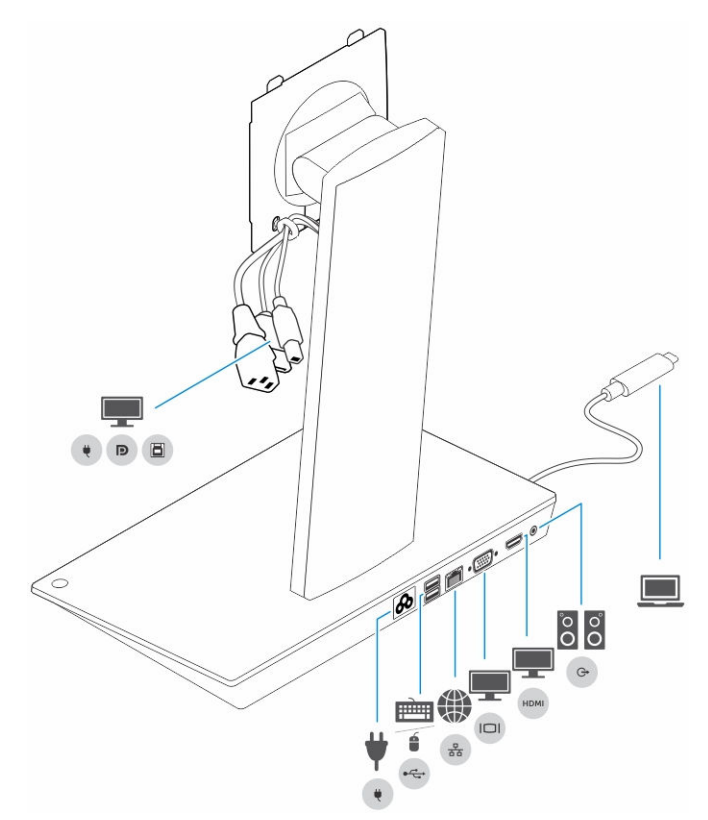

#### 图 2: 识别组件和功能 **—** 背面板

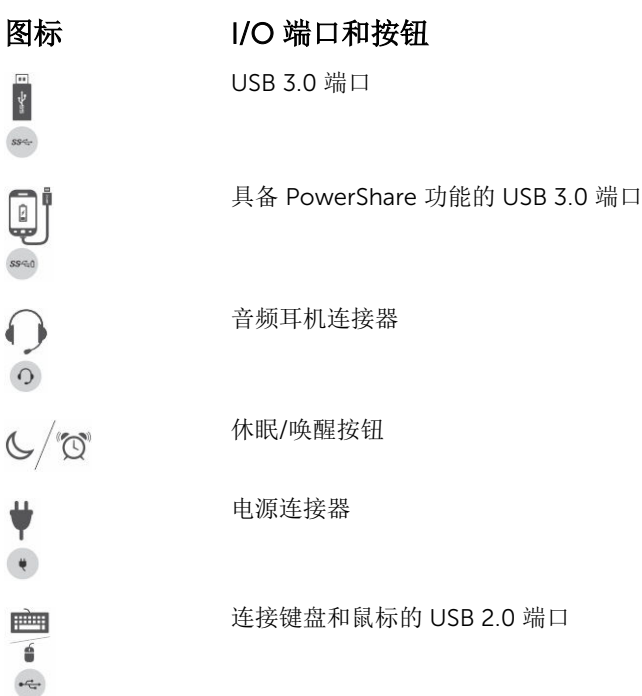

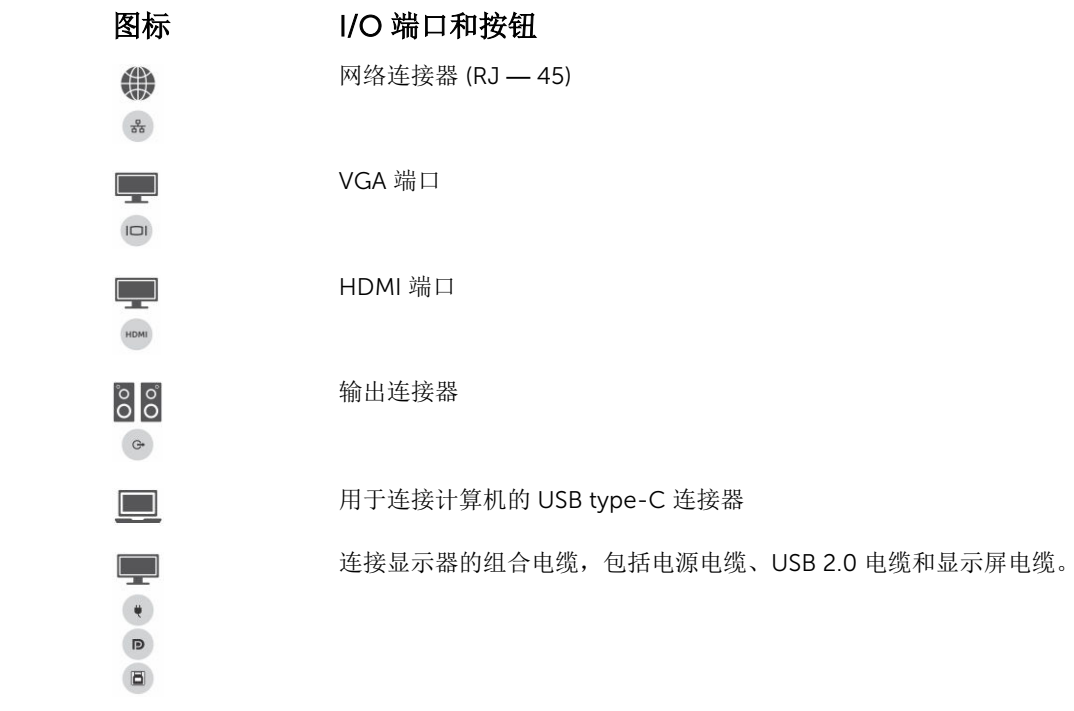

# <span id="page-8-0"></span>设置对接支架

## 安装支架提升板部件

1. 打开并拉动支架提升板上的螺钉手柄以拧松螺钉。

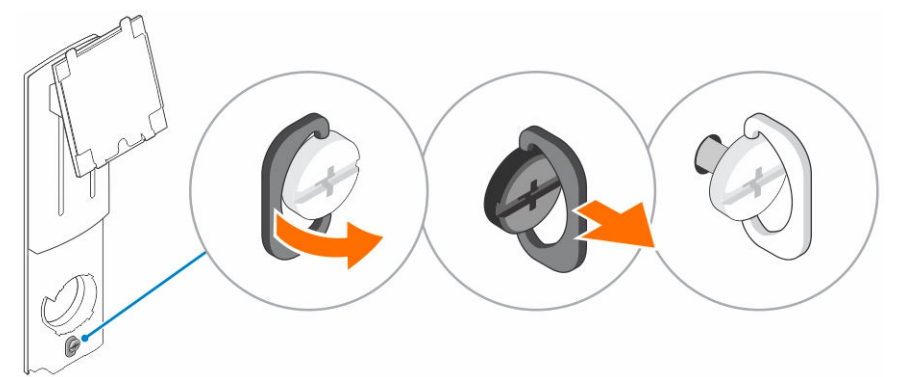

2. 支架提升板部件插入到对接支架上的卡舌。

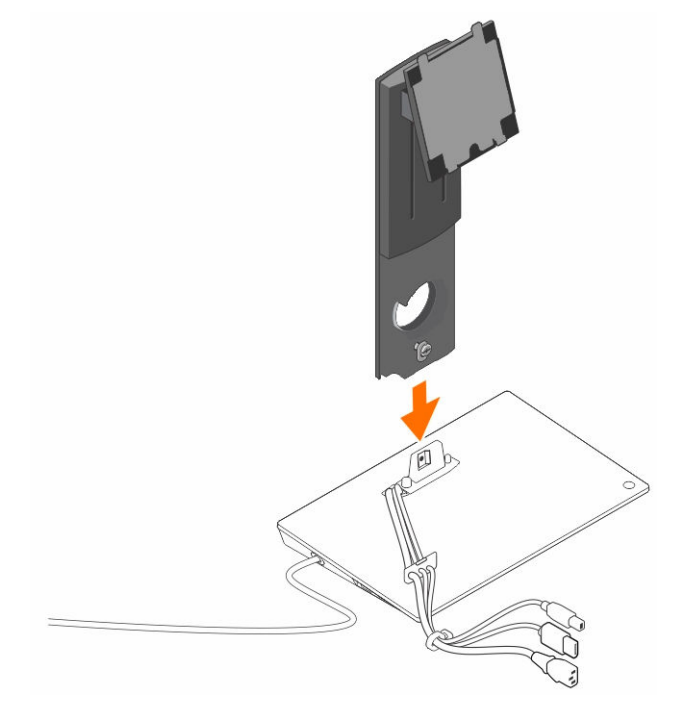

3. 打开螺钉手柄后旋转,将螺钉锁定入位。

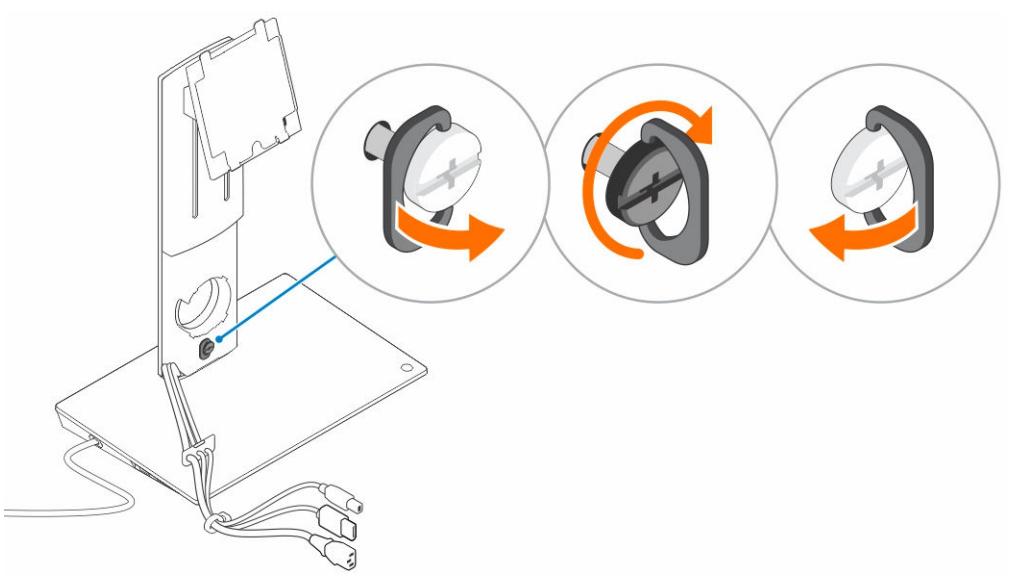

4. 将电缆穿过电缆布线通道并将电缆固定器插入支架提升板部件上的插槽。

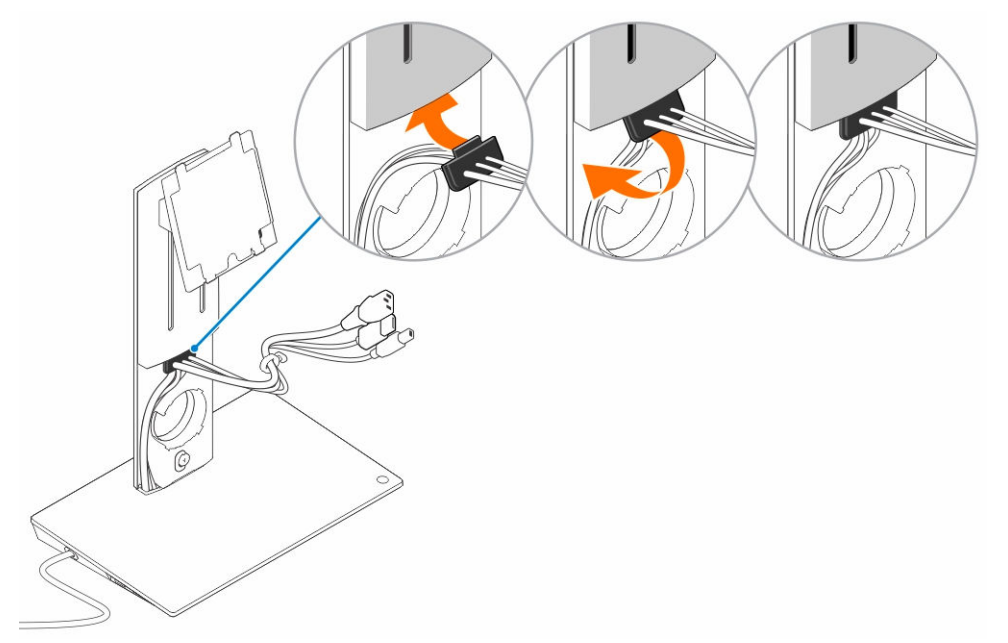

5. 将支架提升板护盖的卡舌与支架提升板部件上的插槽对齐后,将其插入插槽。

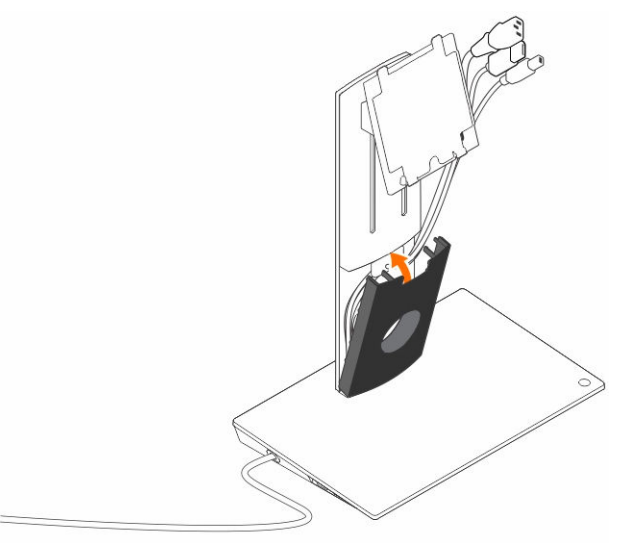

6. 将电缆固定夹插入 VESA 护盖背面的插槽后旋转,将电缆固定夹锁定入位。

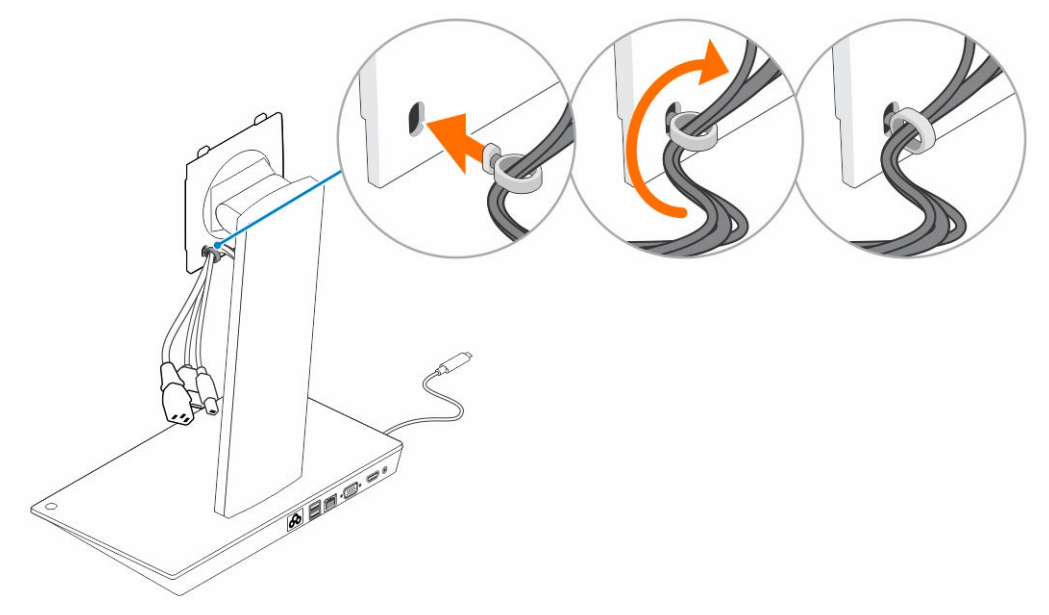

7. 将显示器正面朝下放置并将 VESA 板上的卡舌滑入显示器插槽。

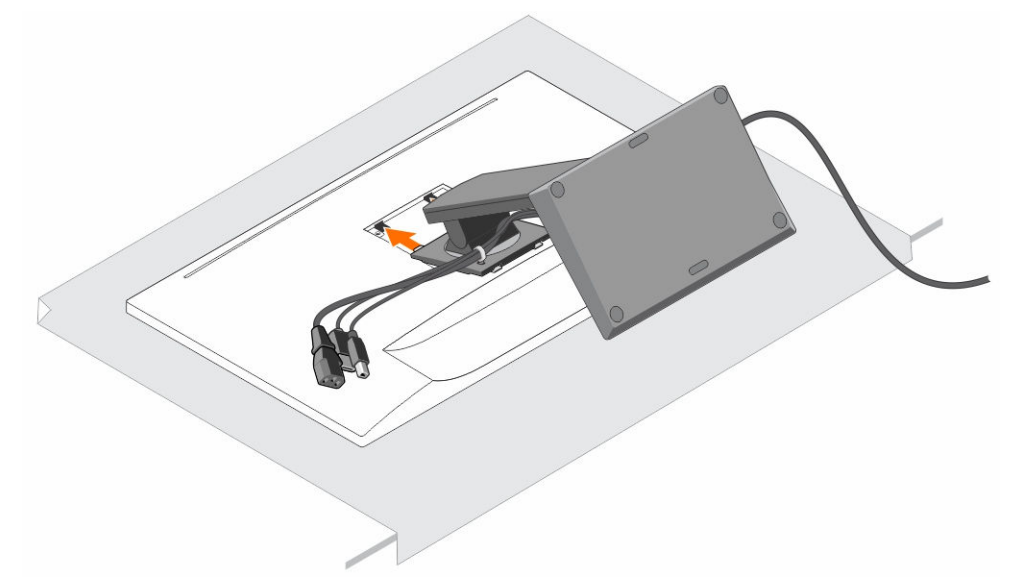

8. 将 VESA 板上的卡舌插入显示器插槽。

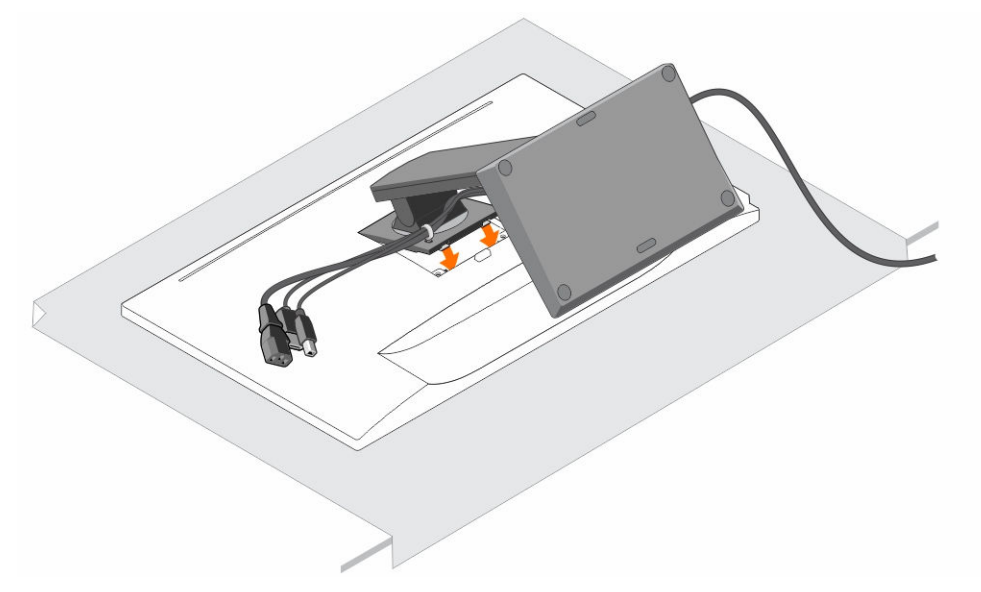

9. 将显示器旋转到垂直位置以连接电缆。

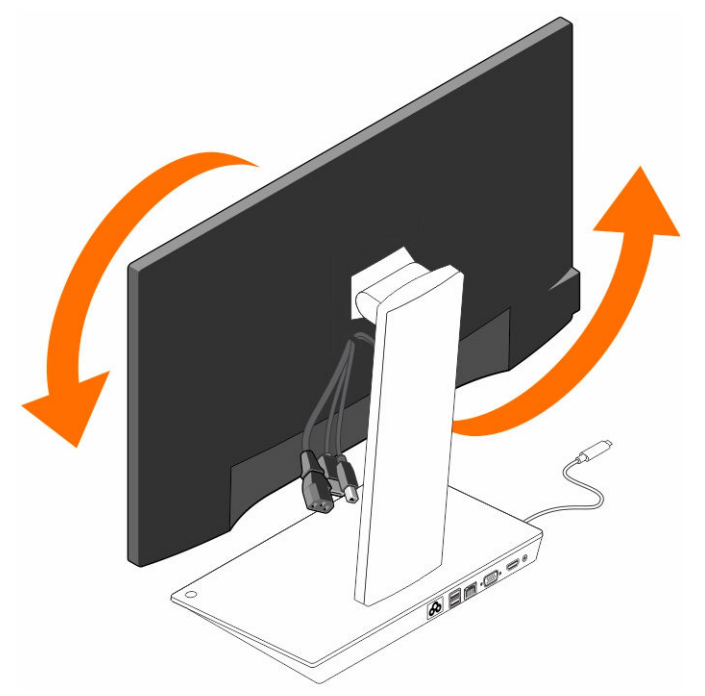

10. 将电缆连接至显示器。

![](_page_12_Figure_3.jpeg)

11. 将电源电缆连接至对接支架和电源。

![](_page_13_Picture_1.jpeg)

12. 将 USB Type-C 连接器连接至计算机。

![](_page_13_Picture_3.jpeg)

13. 打开显示器。

![](_page_14_Figure_1.jpeg)

![](_page_15_Picture_0.jpeg)

# <span id="page-15-0"></span>配置 Intel HD Graphics 公用程序

如果连接两个显示屏,请遵循以下步骤:

1. 单击任务栏上的图标列表。

![](_page_15_Picture_4.jpeg)

3. 单击 Graphics Properties(显卡属性)。

#### HEAD

4. 单击 Display(显示)。

![](_page_16_Picture_3.jpeg)

5. 单击 Display (显示) 并选择 Multiple Displays (多个显示屏)。

![](_page_16_Picture_5.jpeg)

Graphics Properties **Graphics Options** DisplayPort Topology **Exit Tray** 

Intel<sup>®</sup> HD Graphics Control Panel

 $\blacksquare$  P  $\uparrow$   $\uparrow$   $\downarrow$   $\uparrow$   $\downarrow$   $\downarrow$   $\$ 

![](_page_17_Picture_23.jpeg)

- 6. 选择首选的显示模式。
- 7. 选择显示屏并安排到首选位置,然后单击 Apply (应用)使更改生效。

![](_page_17_Picture_24.jpeg)

<span id="page-18-0"></span>技术规格

- 输入标准 USB Type-C
- Dell 计算机电力传 高达 90 W

### 输

视频端口

- 一个 DisplayPort(支持 DP 1.2)
- 一个 HDMI (支持 HDMI 1.4a)
- 一个 VGA 端口

#### I/O 端口

- 一个耳机连接器
- 一个扬声器输出

#### USB 端口

• 侧面板上有两个 USB 3.0 端口(一个具备 PowerShare 功能)

注: 具备 PowerShare 功能的端口支持以高达 1.5 A 的大电流为 BC 1.2 兼容设 备充电。

• 背面板上有两个 USB 2.0 端口

#### 网络端口

• 千兆位以太网 (RJ-45)

#### 表. 1: LED 指示灯

![](_page_18_Picture_235.jpeg)

#### 温度

- 工作:0°C 至 35°C
- 非工作:
	- 储存:–20°C 至 60°C
	- 运输:–20°C 至 60°C

#### 湿度

- 工作:10% 至 80%(非冷凝)
- 非工作:
	- 储存:5% 至 90%(非冷凝)

– 运输:5% 至 90%(非冷凝)

物理尺寸

- 尺寸 基座: 315 毫米(12.4 英寸) x 195 毫米(7.7 英寸) x 426 毫米(16.7 英 寸)
- 重量 2.8 千克 (6.17 磅)
- 显示器重量 2.2 千克至 5.7 千克(4.9 磅至 12.6 磅)
- 面板安装 支持 Dell Quick Release 显示器,VESA 转接板可用于最长 27 英寸的 任何 VESA 兼容显示器
- 高度调节范围 130 毫米
- 倾斜范围 - 5° 至 21°
- 转动范围 90° 双向
- 按钮 计算机休眠/唤醒;计算机电源关闭

#### 最低系统要求

- Microsoft Windows 10 (32 位或 64 位)
- Microsoft Windows 8.1 (32 位或 64 位)
- Microsoft Windows 8 (32 位或 64 位)
- Microsoft Windows 7 (32 位或 64 位)
- 1 GB 内存
- 1.6 GHz 双核中央处理器 (CPU)
- 30 MB 可用硬盘空间

交流电源输入电压/ 交流 100–240 V 电流 3.3 A–2.2 A

待机功率(不通 <1.0 W

电)

### <span id="page-20-0"></span>显示分辨率

#### 表. 2: 显示屏支持的最大分辨率和刷新率

![](_page_20_Picture_118.jpeg)

![](_page_20_Picture_3.jpeg)

**么 注**: 解决方案支持还取决于显示器的扩展显示标识数据 (EDID) 分辨率。

6

## <span id="page-21-0"></span>带显示器支架 DS1000 的 Dell 扩展坞故障排 除

### 症状和解决方案

**注:** 带显示器支架 DS1000 的 Dell 扩展坞只能通过 USB-C 或 Thunderbolt 协议使用 DisplayPort, 与所 有 USB-C 端口均不兼容。

#### 表. 3: 症状和解决方案

![](_page_21_Picture_228.jpeg)

![](_page_22_Picture_286.jpeg)

![](_page_23_Picture_58.jpeg)

7

# <span id="page-24-0"></span>联系 Dell

**注:** 如果没有活动的 Internet 连接,您可以在购货发票、装箱单、帐单或 Dell 产品目录上查找联系信 息。

Dell 提供了若干联机及电话支持和服务选项。服务会因所在国家和地区以及产品的不同而有所差异,您所在的 地区可能不提供某些服务。如要联系 Dell 解决有关销售、技术支持或客户服务问题:

- 1. 请转至 Dell.com/support。
- 2. 选择您的支持类别。
- 3. 在页面底部的选择国家/地区下拉列表中,确认您所在的国家或地区。
- 4. 根据您的需要,选择相应的服务或支持链接。